# PSON Start **EPSON**

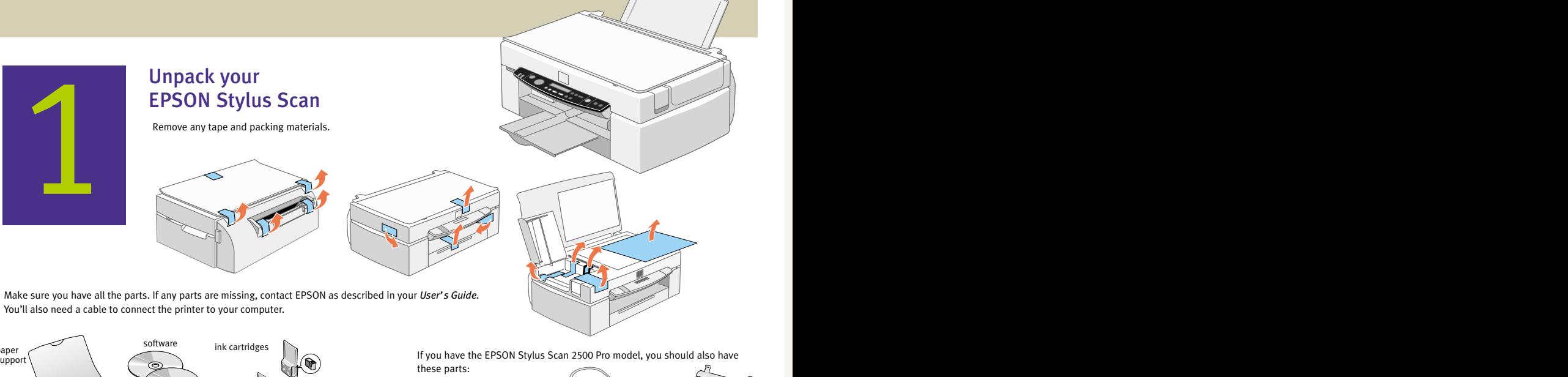

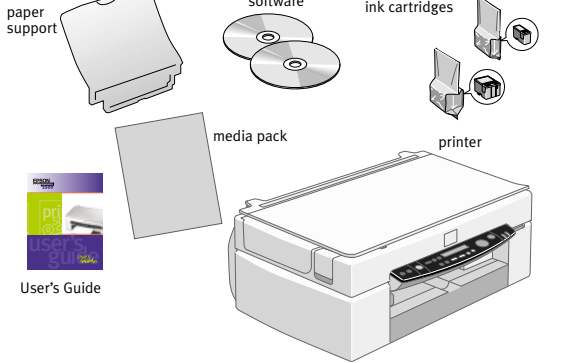

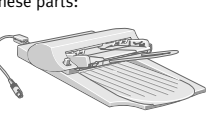

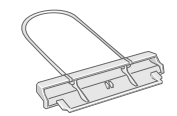

el

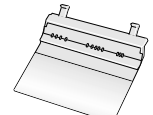

automatic document feeder (ADF) ADF paper support ADF paper guide

*unfold*

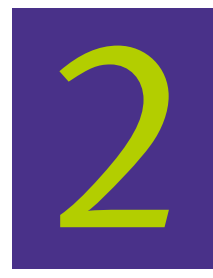

Attach the paper support

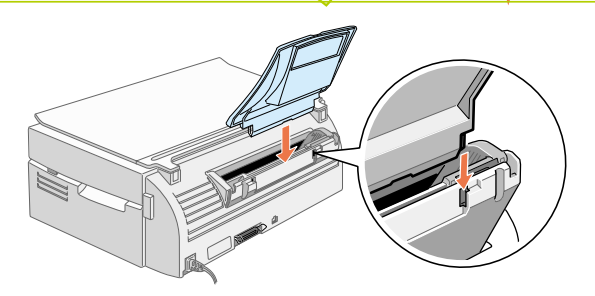

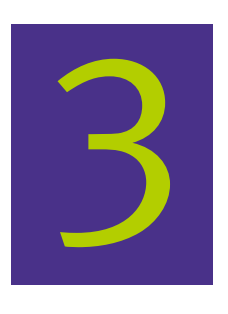

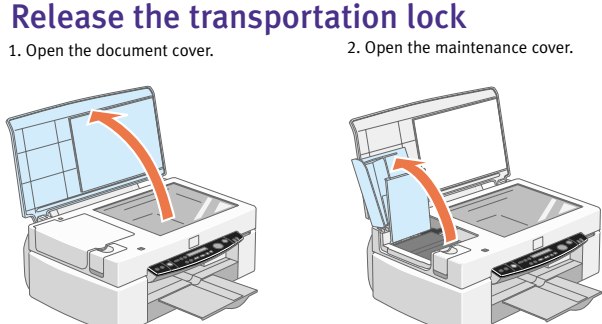

3. Slide the transportation lock out to release the scanner carriage.

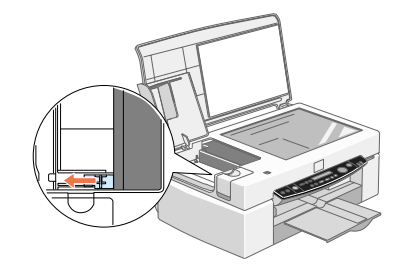

To avoid damaging the EPSON Stylus Scan, be sure to **CAUTION** To avoid damaging the EPSON Stylus Scan, be s<br>lock the transportation lock before you move it.

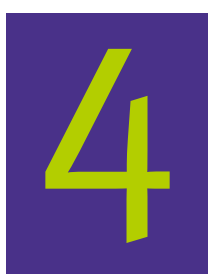

Plug in your EPSON Stylus **Scan** 

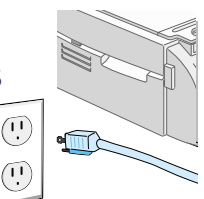

Make sure you check the system and location **EXAMPLE SAFET THE SAFET SAFET SAFET SAFET SAFET SAFET SAFET SAFET SAFET SAFET SAFET SAFET SAFET SAFET SAFET SAFET SAFET SAFET SAFET SAFET SAFET SAFET SAFET SAFET SAFET SAFET SAFET SAFET SAFET SAFET SAFET SAFET SAFET SAFET** help in setting up your printer, see "Solving Problems" in your *User's Guide.* CAUTION

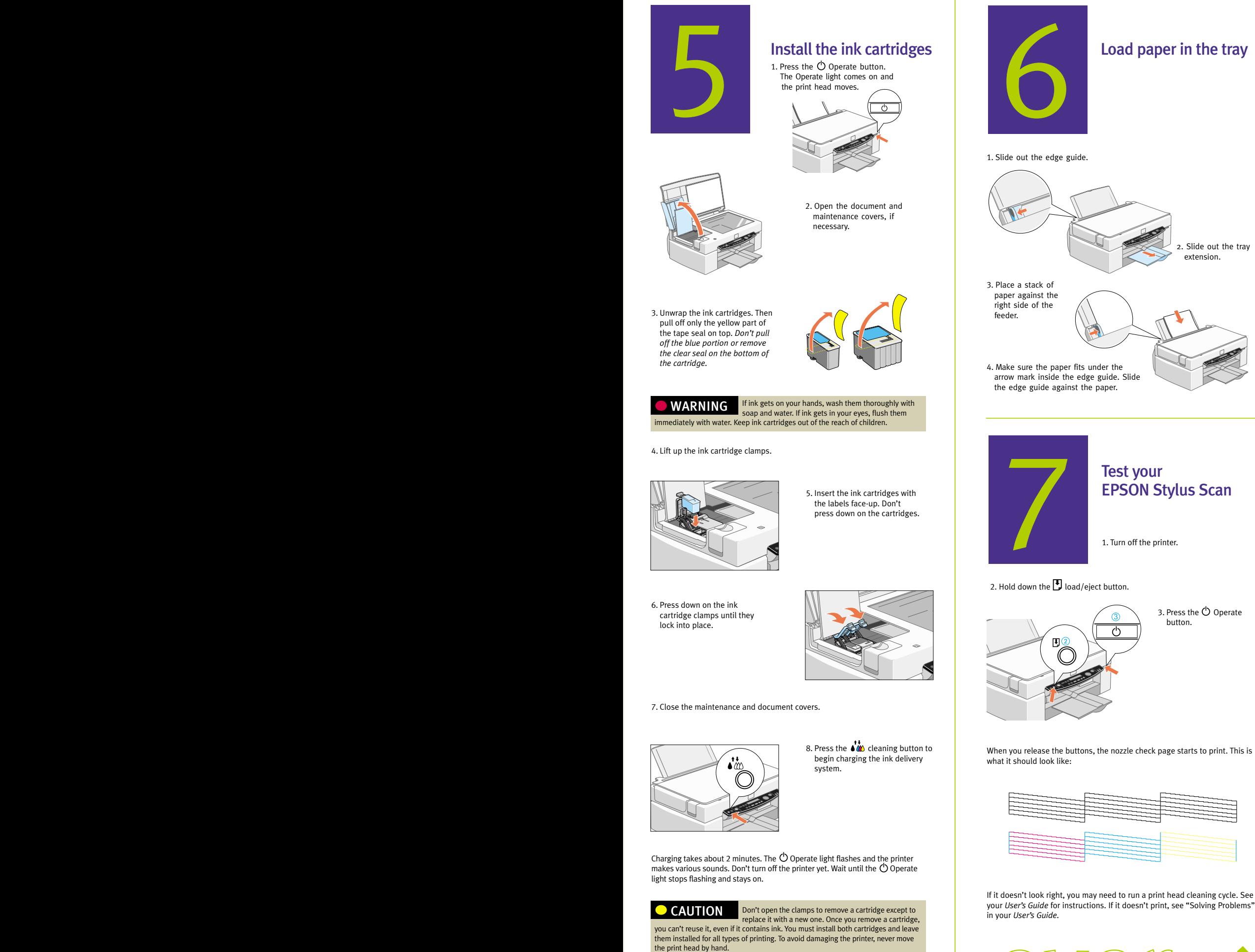

 $\n *conv*  $\text{ev} \rightarrow$$ turn

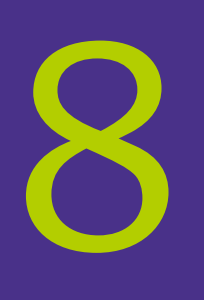

### Connect the EPSON Stylus Scan to your computer and install the software

You'll follow different instructions, depending on what type of system you have:

- Windows<sup>®</sup> 98 with USB connection
- Windows 95 or 98 with parallel connection
- Macintosh<sup>®</sup> with USB connection

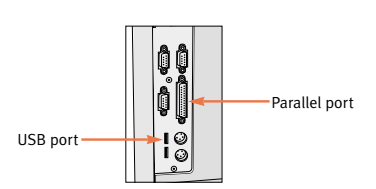

Before you start, make sure you have the two CD-ROMs that came in the box with your EPSON Stylus Scan. If you don't have a CD-ROM drive, contact EPSON as described in your *User's Guide*.

## *Windows 98 with USB:* Making the connection

First you'll connect the EPSON Stylus Scan to your computer, then you'll install the software.

To connect the printer, you'll need a shielded USB "AB" interface cable, not more than 6.5 feet long.

#### *Connecting Your EPSON Stylus Scan*

- 1. Make sure your computer is turned on.
- 2. Turn on the printer by pressing the  $\bigcirc$  Operate button.

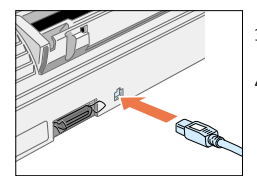

3. Connect the square end of the USB cable to your printer's USB port. 4. Connect the flat end of the USB cable to your computer's USB port or USB hub port. Windows detects your printer.

5. Follow the instructions in the next section to install your software.

If you're using a USB hub, connect the printer to a first tier hub, which is the hub closest to the host computer. If the printer doesn't work with the hub, connect it directly to a USB port on your computer. CAUTION

#### *Installing Your Driver Software*

Make sure you have your Microsoft<sup>®</sup> Windows 98 CD-ROM available. If you don't have this CD-ROM, make sure you know where to find the Windows 98 source files on your hard disk (for example, in the Win 98 folder.) If you need help, contact your computer manufacturer. NOTE

Your computer will install several USB devices. **Don't click Cancel at any time**<br>**during the installation process.** 

- 1. Click Next, then continue clicking Next on each window that appears.
- 2. If you see a message asking for your Windows 98 CD-ROM, insert it and click OK (or select Specify a location, click Browse, and locate the Windows 98 source files on your hard disk drive.)
- 3. When you see the message that Windows has finished installing, click Finish. Windows detects a USB printer.
- 4. Remove the Windows 98 CD-ROM (if necessary) and insert the EPSON Stylus Scan 2500 software CD-ROM.
- 5. Repeat step 1. When you see the window shown in the next step, select Specify a location, click Browse, and locate the Epson folder on your EPSON Stylus Scan 2500 software CD-ROM.

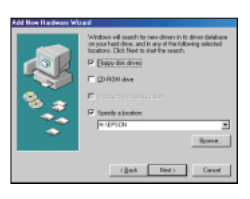

- 6. Click Next, then follow the instructions on the screen to complete the installation. You may need to switch between the EPSON Stylus Scan 2500 software CD-ROM and your Windows 98 CD-ROM several times.
- 7. When you see the EPSON Screen Calibration utility, move the slider right or left until the stripes match as closely as possible. Then click OK.
- 8. Click Finish. Windows detects the scanner portion of your EPSON Stylus Scan 2500.

#### *Finishing the Software Installation*

- 1. Click Next, then continue clicking Next on each window that appears.
- 2. Make sure the EPSON Stylus Scan 2500 software CD-ROM is in your drive. If you need to specify a location, click Browse, and locate the Epson folder on your EPSON Stylus Scan 2500 software CD-ROM. Then click Next and follow the instructions on the screen.
- 3. When you see a message that setup is complete, click OK, then click Finish.
- 4. Double-click My Computer on your desktop.
- 5. Double-click the Epson\_ss2500 CD-ROM icon. Then double-click Cdsetup.

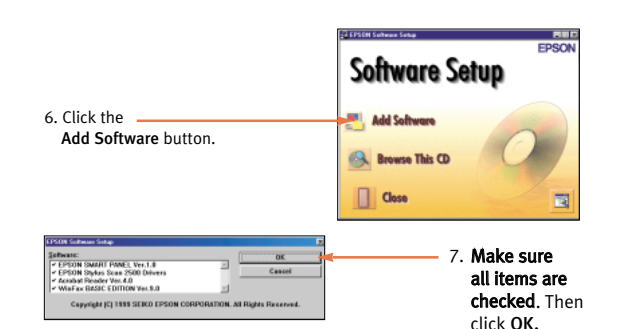

8. Follow the on-screen instructions to install the EPSON Smart Panel™. When the installation is complete, you see the EPSON Stylus Scan Setup window. Click Next.

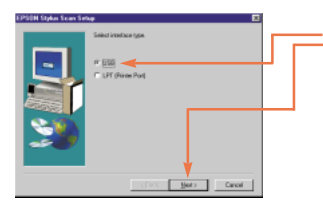

9. Select USB, then click Next. Continue with the instructions in the next section.

#### *Installing Adobe® PhotoDeluxe® and Additional Software*

- 1. Follow the on-screen instructions to install Acrobat® Reader and WinFax®. After each installation is complete, the next one begins automatically. Don't restart your computer until all the programs have been installed. You may need to switch between the EPSON Stylus Scan 2500 software CD-ROM and your Microsoft Windows 98 CD-ROM again.
- 2. If you see a message requesting a disk labeled "DLL Installations," click OK, click Browse, click OK, then click OK again. (You may have to highlight the folder whose name begins with mse in the Browse box.)
- 3. After WinFax has installed, click Finish to restart your computer. Follow the instructions on the screen to configure and register WinFax.
- 4. Insert your Adobe PhotoDeluxe CD-ROM. Follow the instructions to accept the license agreement and install PhotoDeluxe.
- 5. When you see another message asking to restart your computer, click OK. For eFax installation instructions, see you *User's Guide*.

Now you're ready to print, scan, and copy. See your *User's Guide* for instructions.

# *Windows 95 or 98 with parallel:* Making the connection

First, you'll connect the EPSON Stylus Scan to your computer, then you'll install the software.

To connect the printer, you'll need a high-speed, bidirectional, IEEE-1284 parallel cable, not more than 6 feet long.

If you have a USB port ( Windows 98 only), we recommend using it rather than the parallel port. See the previous section for instructions.

#### *Connecting Your EPSON Stylus Scan*

1. Make sure both the printer and computer are turned off.

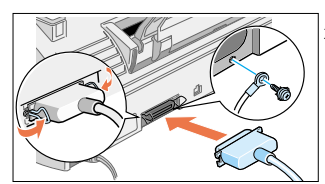

2. Plug the parallel cable into the printer's parallel connector, then fasten it with the wire clips.

If there is a ground wire at the end of the cable, connect it to the ground connector at the back of the EPSON Stylus Scan.

3. Plug the other end of the cable into your computer's parallel port.

Connect the EPSON Stylus Scan directly to the parallel port on your computer. Do not use a pass-through port CAUTION on a Zip™ drive or any other accessory. Do not use the same parallel port as you<br>use for your Zip drive. If your computer has more than one parallel port, connect the printer to the built-in port (LPT1). For the fastest scanning and printing, enable your computer's ECP/DMA mode, if possible. See your computer documentation for instructions.

#### *Installing Your Driver Software*

- 1. Turn on your EPSON Stylus Scan and your computer. Wait until you see the Windows desktop icons.
- IMPORTANT: If at any time you see a message that Windows has detected your printer and asking you to install a driver, ALWAYS select Cancel. You can't install your printer software that way.
- 2. Insert the EPSON Stylus Scan 2500 software CD-ROM.
- 3. Double-click My Computer on your screen.
- 4. Double-click the Epson\_ss2500 CD-ROM icon. Then double-click Cdsetup.

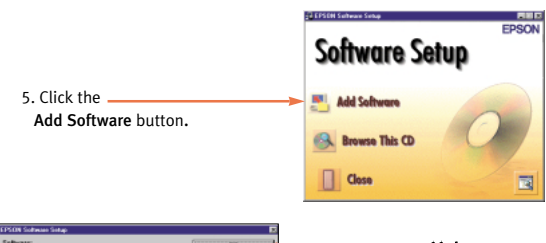

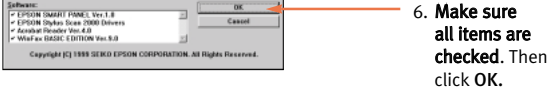

- 7. Follow the on-screen instructions to install the EPSON Smart Panel. When installation is complete, you see the EPSON Stylus Scan Setup window.
- 8. Click Next.
- In Windows 98, you see this window (if you don't see it, go to the next section):

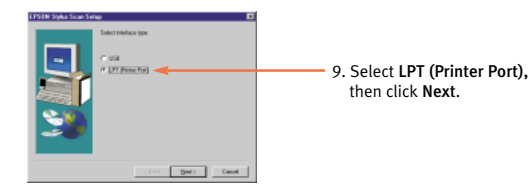

When installation is complete, click OK to start the EPSON Screen Calibration utility. Then follow the instructions in the next section.

#### *Calibrating Your Screen and Installing Adobe PhotoDeluxe*

- 1. You should now see the EPSON Screen Calibration utility start window. Click Next.
- 2. Move the slider right or left until the stripes match as closely as possible. click OK.
- 3. When you see a message that setup is complete, click OK. The Acrobat Reader installation begins. (Your computer does not restart. Don't restart your computer until all programs have been installed.)
- 4. Follow the on-screen instructions. After the installation is complete, click OK. The WinFax installation begins. You may need to insert your Windows CD-ROM, if you see a message requesting it. If you see a message requesting a disk labeled "DLL Installations," click OK, click Browse, click OK, then click OK again. (You may have to highlight the folder whose name begins with mse in the Browse box.)
- 5. Click OK to restart your computer.
- 6. Insert your PhotoDeluxe CD-ROM. Follow the instructions to accept the license agreement and install PhotoDeluxe.
- 7. When you see a message asking to restart your computer, click OK. For eFax installation instructions, see your *User's Guide.*

Now you're ready to print, scan, and copy. See your *User's Guide* for instructions.

rks. Copyright © 1999 Epson America, Inc. Printed on recycled paper with at least 10% post-consumer content. CPD 8874

### *Macintosh with USB:* Making the connection

Before connecting the EPSON Stylus Scan to your Macintosh, you must first install the software.

To connect the printer, you'll need a shielded USB "AB" interface cable, not more than 6.5 feet long.

If you're using Mac® OS 8.1, you need to install the iMac Update 1.0 before installing the EPSON Stylus Scan software. This update is available online from the Apple® web site. If you're running Mac OS 8.5 or 8.51, Apple recommends that you install iMac Update 1.1. NOTE FOR iMAC™

#### *Installing the Software*

- 1. Turn on your Macintosh and make sure any virus protection programs are turned off.
- 2. Insert the EPSON Stylus Scan 2500 software CD-ROM and double-click the EPSON SS2500 CD-ROM icon.
- 3. To install EPSON Personal Copy, Presto! PageManager for EPSON, and Acrobat Reader, double-click the appropriate icon. Then double-click the program's installer icon and follow the on-screen instuctions.
- 4. When you finish installing other software, double-click the EPSON Stylus Scan Drivers icon.

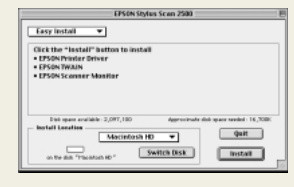

- 5. Double-click the EPSON Stylus Scan 2500 installer icon.
- 6. Click Install, then follow the onscreen instructions. When you see a message asking for your default paper size, select Letter, then click OK.
- 7. When you see a message asking to restart your Macintosh, click Restart. The EPSON Screen Calibration utility starts automatically.
- 8. Move the slider right or left until the stripes match as closely as possible, then click OK.

Your Macintosh restarts. Follow the instructions in the next section to install Adobe PhotoDeluxe.

#### *Installing Adobe PhotoDeluxe*

- 1. Insert your Adobe PhotoDeluxe CD-ROM.
- 2. Double-click the Adobe PhotoDeluxe Installer icon.
- 3. Follow the instructions on the screen to accept the license agreement and install PhotoDeluxe.
- 4. When you see a message asking to restart your Macintosh, click OK.

For eFax installation instructions, see your *User's Guide*.

Follow the instructions in the next section to connect your EPSON Stylus Scan and select it in the Chooser.

#### *Connecting Your EPSON Stylus Scan and Selecting It in the Chooser*

1. Turn on the EPSON Stylus Scan by pressing the  $\circlearrowleft$  Operate button.

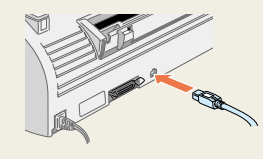

2. Connect the square end of the USB cable to your printer's USB port.

3. Connect the flat end of the USB cable to the USB port on your Macintosh or your USB hub port.

If you're using a USB hub, connect the printer to a first tier hub, which is the hub closest to the host computer. If the printer doesn't work with the hub, connect it directly to a USB port on your computer. CAUTION

4. Select Chooser from the Apple menu.

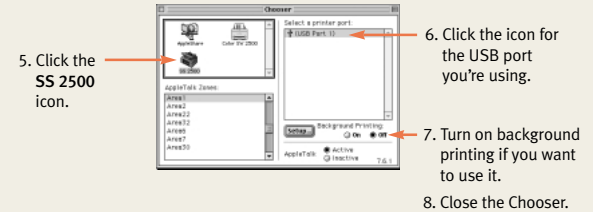

Now you're ready to print, scan, and copy. See your *User's Guide* for instructions.